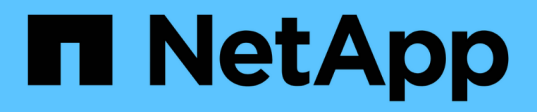

## 移轉交換器 Cluster and storage switches

NetApp April 25, 2024

This PDF was generated from https://docs.netapp.com/zh-tw/ontap-systems-switches/switch-nvidiasn2100/migrate-cisco-storage-switch-sn2100-storage.html on April 25, 2024. Always check docs.netapp.com for the latest.

目錄

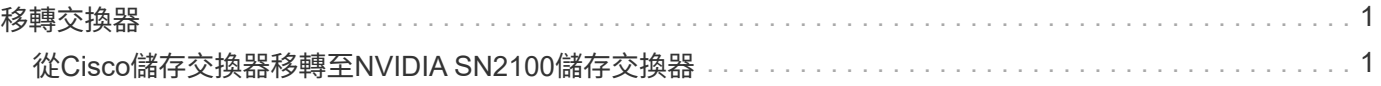

# <span id="page-2-0"></span>移轉交換器

# <span id="page-2-1"></span>從**Cisco**儲存交換器移轉至**NVIDIA SN2100**儲存交換器

您可以將ONTAP 舊版Cisco交換器(用於支援某個叢集)移轉至NVIDIA SN2100儲存交換 器。這是不中斷營運的程序。

## 檢閱要求

支援下列儲存交換器:

- Cisco Nexus 9336C-FX2
- Cisco Nexus 3232C
- 請參閱 ["Hardware Universe"](https://hwu.netapp.com/) 以取得支援連接埠及其組態的完整詳細資料。

#### 您需要的產品

確保:

- 現有的叢集已正確設定並正常運作。
- 所有儲存連接埠都處於「正常」狀態、以確保不中斷營運。
- NVIDIA SN2100儲存交換器是在適當版本的CummUS Linux下設定及操作、並套用參考組態檔(RCF)。
- 現有的儲存網路組態如下:
	- 使用兩個舊Cisco交換器的備援且功能完整的NetApp叢集。
	- 管理連線能力、以及對舊Cisco交換器和新交換器的主控台存取。
	- 使用叢集生命區的所有叢集生命區都位於主連接埠上。
	- 在舊的Cisco交換器之間以及新交換器之間啟用或連接ISL連接埠。
- 請參閱 ["Hardware Universe"](https://hwu.netapp.com/) 以取得支援連接埠及其組態的完整詳細資料。
- 部分連接埠是在NVIDIA SN2100交換器上設定為以100 GbE執行。
- 您已規劃、移轉並記錄從節點到NVIDIA SN2100儲存交換器的100 GbE連線。

### 移轉交換器

#### 關於範例

在此程序中、Cisco Nexus 9336C-FX2儲存交換器可用於命令和輸出等用途。

本程序中的範例使用下列交換器和節點命名法:

- 現有的Cisco Nexus 9336C-FX2儲存交換器為\_S1\_和\_s2\_。
- 全新NVIDIA SN2100儲存交換器為\_sw1\_和\_SW2\_。
- 節點是 node1 和 node2 。
- •叢集生命區分別是節點1上的\_node1\_clus1 和節點1上的\_node1\_clus2 、以及節點2上的節

點2 node2 clus1 和節點2 clus2 。

- 「cluster1:\*:>」提示會指出叢集的名稱。
- 此程序中使用的網路連接埠為\_e5a 和*\_e5b*。
- 分組連接埠的格式為:swp1s-3。例如、swp1上的四個中斷連接埠分別是\_swp1s0\_、*swp1s1*、*swp1s2\_* 和*\_swp1s3*。
- 交換器S2先由交換器SW2取代、然後由交換器sw1取代交換器S1。

◦ 然後、節點與S2之間的纜線會從S2中斷連線、並重新連接至SW2。

◦ 然後從S1中斷連接節點與S1之間的纜線、並重新連接至sw1。

步驟**1**:準備移轉

1. 如果啟用了「支援」功能、請叫用下列消息來禁止自動建立個案AutoSupport AutoSupport :

「系統節點AutoSupport 不完整地叫用節點\*-type all -Message MAn=xh」

其中\_x\_是維護時段的持續時間(以小時為單位)。

2. 將權限等級變更為進階、並在系統提示您繼續時輸入\* y\*:

"進階權限"

出現進階提示(\*>)。

3. 確定每個儲存介面的管理或作業狀態:

每個連接埠都應顯示為「狀態」。

步驟**2**:設定纜線和連接埠

1. 顯示網路連接埠屬性:

storage port show

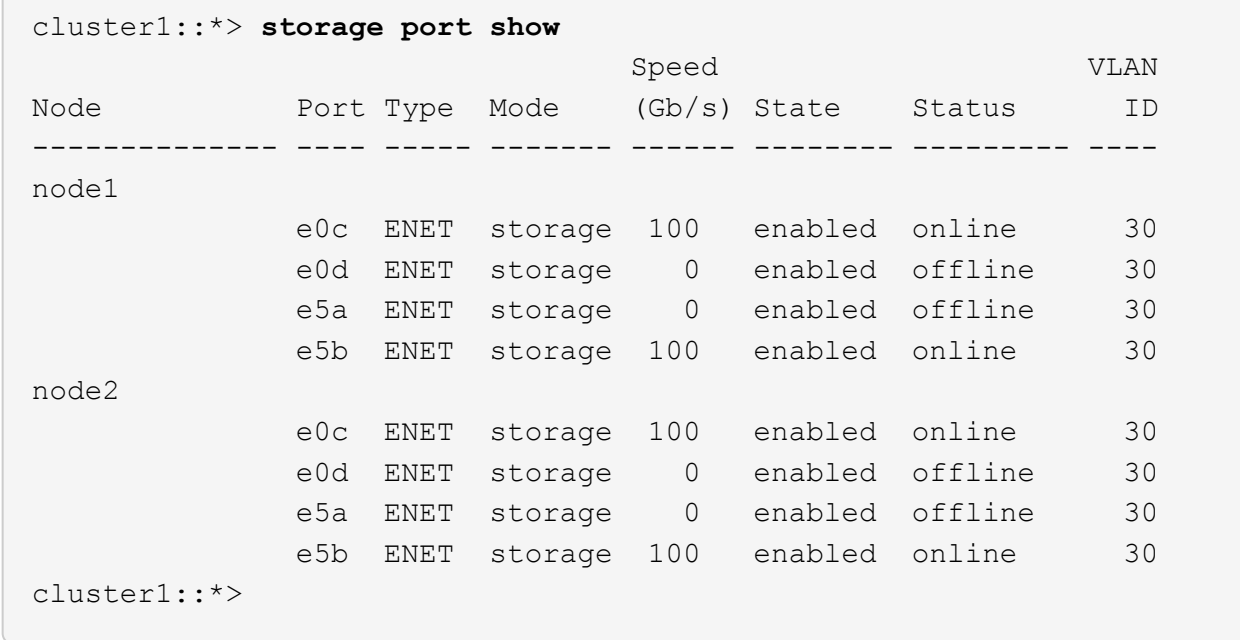

2. 使用命令、驗證每個節點上的儲存連接埠是否以下列方式(從節點的觀點)連接至現有的儲存交換器:

network device-discovery show -protocol lldp

顯示範例

```
cluster1::*> network device-discovery show -protocol lldp
Node/ Local Discovered
Protocol Port Device (LLDP: ChassisID) Interface
Platform
----------- ------ ------------------------- --------------
  ----------------
node1 /lldp
         e0c S1 (7c:ad:4f:98:6d:f0) Eth1/1
          e5b S2 (7c:ad:4f:98:8e:3c) Eth1/1
node2 /lldp
          e0c S1 (7c:ad:4f:98:6d:f0) Eth1/2
          e5b S2 (7c:ad:4f:98:8e:3c) Eth1/2
```
3. 在交換器S1和S2上、請使用命令確認儲存連接埠和交換器以下列方式(從交換器的觀點來看)連接:

show lldp neighbors

顯示範例

```
S1# show lldp neighbors
Capability Codes: (R) Router, (B) Bridge, (T) Telephone, (C) DOCSIS
Cable Device,
                   (W) WLAN Access Point, (P) Repeater, (S) Station
(O) Other
Device-ID Local Intf Holdtime Capability
Port ID
node1 Eth1/1 121 S
e0c
node2 Eth1/2 121 S
e0c
SHFGD1947000186      Eth1/10       120        S        
   e0a         
SHFGD1947000186      Eth1/11        120        S        
   e0a         
SHFGB2017000269      Eth1/12       120        S        
   e0a         
SHFGB2017000269      Eth1/13        120        S        
   e0a
S2# show lldp neighbors
Capability Codes: (R) Router, (B) Bridge, (T) Telephone, (C) DOCSIS
Cable Device,
                   (W) WLAN Access Point, (P) Repeater, (S) Station
(O) Other
Device-ID Local Intf Holdtime Capability
Port ID
node1 Eth1/1 121 S
e5b
node2 Eth1/2 121 S
e5b
SHFGD1947000186      Eth1/10       120        S        
 e0b         
SHFGD1947000186      Eth1/11        120        S        
 e0b         
SHFGB2017000269      Eth1/12       120        S        
 e0b         
SHFGB2017000269        Eth1/13        120        S
  e0b
```
4. 在交換器SW2上、關閉連接至磁碟櫃儲存連接埠和節點的連接埠。

顯示範例

```
cumulus@sw2:~$ net add interface swp1-16 link down
cumulus@sw2:~$ net pending
cumulus@sw2:~$ net commit
```
- 5. 使用NVIDIA SN2100支援的適當纜線、將控制器和磁碟櫃的節點儲存連接埠從舊交換器S2移至新交換 器SW2。
- 6. 在交換器SW2上、開啟連接至節點和磁碟櫃儲存連接埠的連接埠。

顯示範例

```
cumulus@sw2:~$ net del interface swp1-16 link down
cumulus@sw2:~$ net pending
cumulus@sw2:~$ net commit
```
7. 從節點的觀點、驗證每個節點上的儲存連接埠現在是否以下列方式連接至交換器:

network device-discovery show -protocol lldp

顯示範例

```
cluster1::*> network device-discovery show -protocol lldp
Node/ Local Discovered
Protocol Port Device (LLDP: ChassisID) Interface Platform
----------- ------ ------------------------- -------------
----------------
node1 /lldp
          e0c S1 (7c:ad:4f:98:6d:f0) Eth1/1
            e5b sw2 (b8:ce:f6:19:1a:7e) swp1 -
node2 /lldp
            e0c S1 (7c:ad:4f:98:6d:f0) Eth1/2 -
          e5b sw2 (b8:ce:f6:19:1a:7e) swp2
```
8. 驗證網路連接埠屬性:

storage port show

 $\sqrt{2}$ 

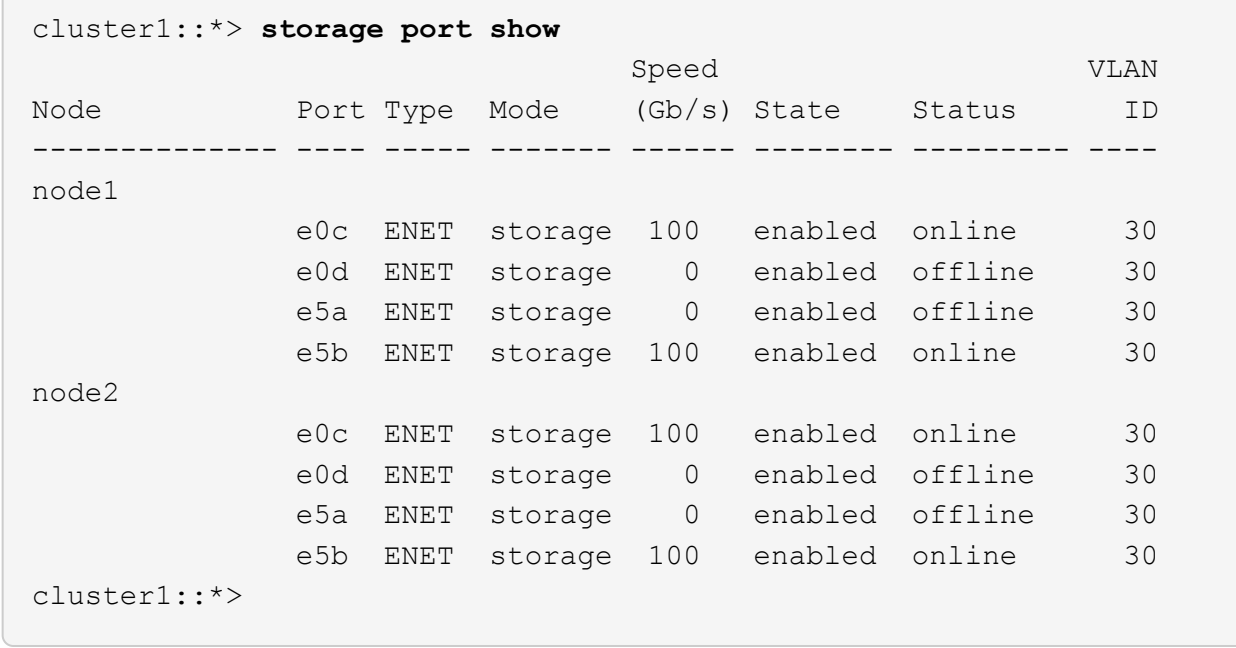

9. 在交換器SW2上、確認所有節點儲存連接埠都已開啟:

net show interface

顯示範例

```
cumulus@sw2:~$ net show interface
State Name Spd MTU Mode LLDP
Summary
----- ------ ---- ----- ---------- --------------------
--------------------
...
...
UP swp1 100G 9216 Trunk/L2 node1 (e5b)
Master: bridge(UP)
UP swp2 100G 9216 Trunk/L2 node2 (e5b)
Master: bridge(UP)
UP swp3 100G 9216 Trunk/L2 SHFFG1826000112 (e0b)
Master: bridge(UP)
UP swp4 100G 9216 Trunk/L2 SHFFG1826000112 (e0b)
Master: bridge(UP)
UP swp5 100G 9216 Trunk/L2 SHFFG1826000102 (e0b)
Master: bridge(UP)
UP swp6 100G 9216 Trunk/L2 SHFFG1826000102 (e0b)
Master: bridge(UP))
...
...
```
10. 在交換器sw1上、關閉連接至節點和磁碟櫃儲存連接埠的連接埠。

顯示範例

```
cumulus@sw1:~$ net add interface swp1-16 link down
cumulus@sw1:~$ net pending
cumulus@sw1:~$ net commit
```
- 11. 使用NVIDIA SN2100支援的適當纜線、將控制器的節點儲存連接埠和磁碟櫃從舊交換器S1移至新交換器 sw1。
- 12. 在交換器sw1上、開啟連接至節點和磁碟櫃儲存連接埠的連接埠。

```
cumulus@sw1:~$ net del interface swp1-16 link down
cumulus@sw1:~$ net pending
cumulus@sw1:~$ net commit
```
13. 從節點的觀點、驗證每個節點上的儲存連接埠現在是否以下列方式連接至交換器:

network device-discovery show -protocol lldp

顯示範例

```
cluster1::*> network device-discovery show -protocol lldp
Node/ Local Discovered
Protocol Port Device (LLDP: ChassisID) Interface
Platform
----------- ------ ------------------------- --------------
----------------
node1 /lldp
             e0c sw1 (b8:ce:f6:19:1b:96) swp1 -
             e5b sw2 (b8:ce:f6:19:1a:7e) swp1 -
node2 /lldp
             e0c sw1 (b8:ce:f6:19:1b:96) swp2 -
           e5b sw2 (b8:ce:f6:19:1a:7e) swp2
```
14. 驗證最終組態:

storage port show

每個連接埠都應顯示為「tate」(已啟用)、並啟用「tatus」(狀態)。

 $\sqrt{2}$ 

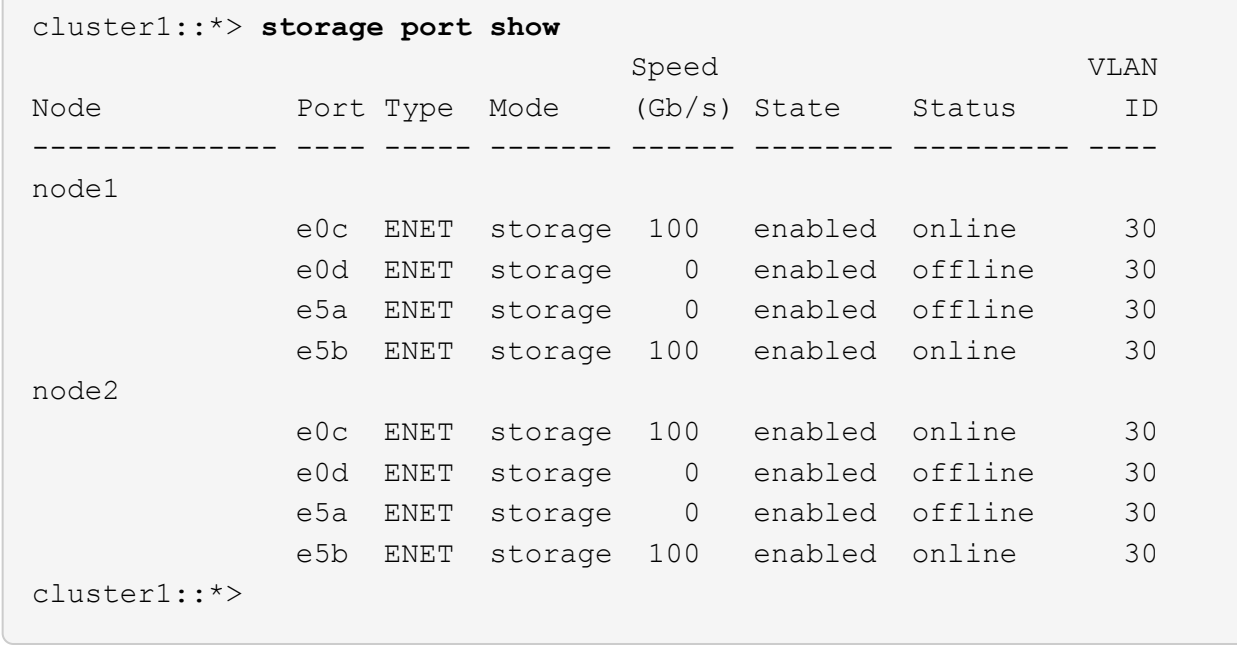

15. 在交換器SW2上、確認所有節點儲存連接埠都已開啟:

net show interface

顯示範例

```
cumulus@sw2:~$ net show interface
State Name Spd MTU Mode LLDP
Summary
----- ------ ---- ----- ---------- --------------------
--------------------
...
...
UP swp1 100G 9216 Trunk/L2 node1 (e5b)
Master: bridge(UP)
UP swp2 100G 9216 Trunk/L2 node2 (e5b)
Master: bridge(UP)
UP swp3 100G 9216 Trunk/L2 SHFFG1826000112 (e0b)
Master: bridge(UP)
UP swp4 100G 9216 Trunk/L2 SHFFG1826000112 (e0b)
Master: bridge(UP)
UP swp5 100G 9216 Trunk/L2 SHFFG1826000102 (e0b)
Master: bridge(UP)
UP swp6 100G 9216 Trunk/L2 SHFFG1826000102 (e0b)
Master: bridge(UP))
...
...
```
16. 驗證兩個節點各自與每個交換器都有一個連線:

net show lldp

以下範例顯示兩個交換器的適當結果:

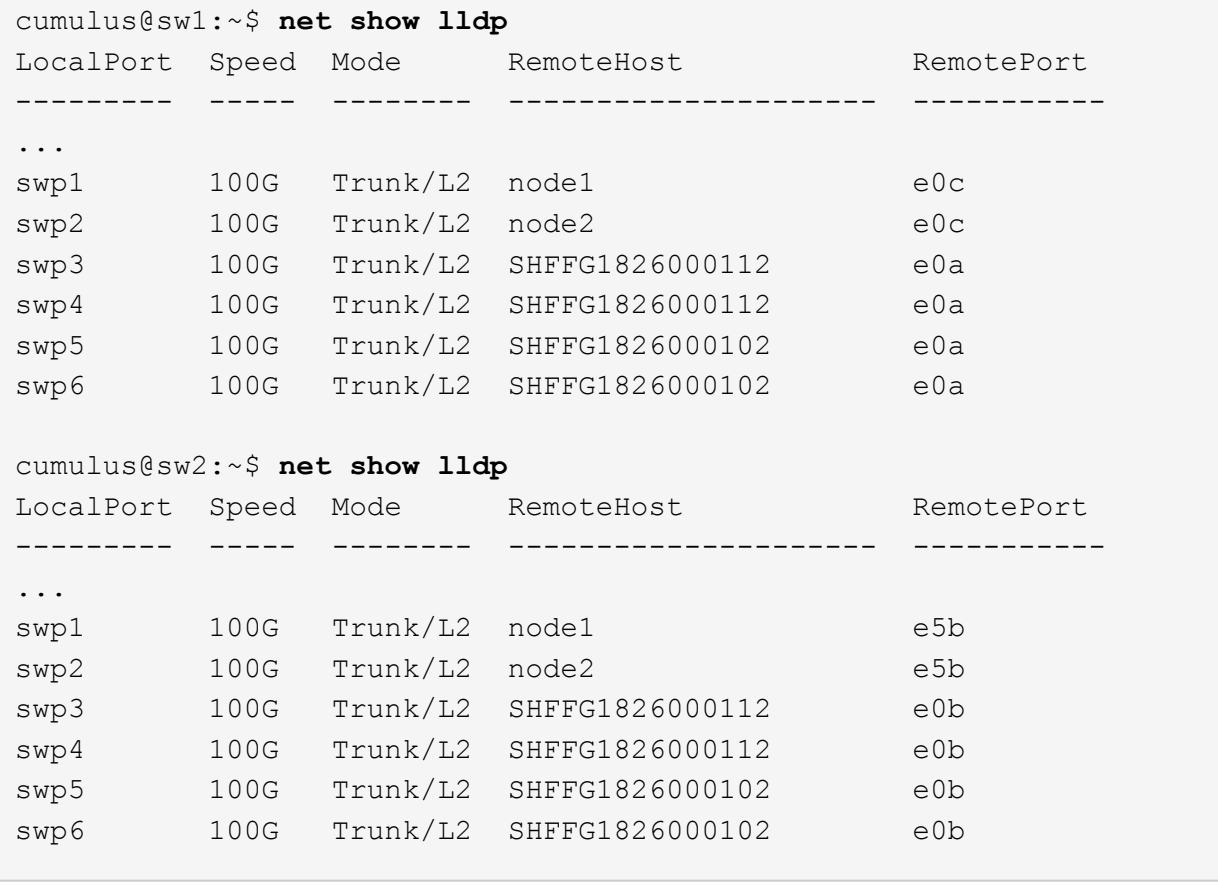

步驟**3**:完成程序

1. 使用下列兩個命令、啟用乙太網路交換器健全狀況監視器記錄收集功能、以收集交換器相關的記錄檔:

「系統交換器乙太網路記錄設定密碼」和「系統交換器乙太網路記錄啟用-收集」

輸入:「System交換器乙太網路記錄設定密碼」

```
顯示範例
```

```
cluster1::*> system switch ethernet log setup-password
Enter the switch name: <return>
The switch name entered is not recognized.
Choose from the following list:
sw1
sw2
cluster1::*> system switch ethernet log setup-password
Enter the switch name: sw1
RSA key fingerprint is
e5:8b:c6:dc:e2:18:18:09:36:63:d9:63:dd:03:d9:cc
Do you want to continue? {y|n}::[n] y
Enter the password: < enter switch password>
Enter the password again: < enter switch password>
cluster1::*> system switch ethernet log setup-password
Enter the switch name: sw2
RSA key fingerprint is
57:49:86:a1:b9:80:6a:61:9a:86:8e:3c:e3:b7:1f:b1
Do you want to continue? {y|n}:: [n] y
Enter the password: < enter switch password>
Enter the password again: < enter switch password>
```
#### 接著:

「系統交換器乙太網路記錄啟用收集」

cluster1::\*> **system switch ethernet log enable-collection** Do you want to enable cluster log collection for all nodes in the cluster? {y|n}: [n] **y** Enabling cluster switch log collection. cluster1::\*>

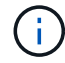

如果這些命令中有任何一個出現錯誤、請聯絡NetApp支援部門。

#### 2. 啟動交換器記錄收集功能:

system switch ethernet log collect -device \*

等待10分鐘、然後使用以下命令檢查記錄收集是否成功:

system switch ethernet log show

顯示範例

```
cluster1::*> system switch ethernet log show
Log Collection Enabled: true
Index Switch                      Log Timestamp        Status
------ ---------------------------- -------------------  ---------  
1 sw1 (b8:ce:f6:19:1b:42)      4/29/2022 03:05:25   complete   
2 sw2 (b8:ce:f6:19:1b:96)     4/29/2022 03:07:42   complete
```
#### 3. 將權限層級變更回管理:

「et -priv. admin」

4. 如果您禁止自動建立個案、請叫用AutoSupport 下列消息來重新啟用此功能:

「系統節點AutoSupport 不完整地叫用節點\*-type all -most MAn=end」

#### 版權資訊

Copyright © 2024 NetApp, Inc. 版權所有。台灣印製。非經版權所有人事先書面同意,不得將本受版權保護文件 的任何部分以任何形式或任何方法(圖形、電子或機械)重製,包括影印、錄影、錄音或儲存至電子檢索系統 中。

由 NetApp 版權資料衍伸之軟體必須遵守下列授權和免責聲明:

此軟體以 NETAPP「原樣」提供,不含任何明示或暗示的擔保,包括但不限於有關適售性或特定目的適用性之 擔保,特此聲明。於任何情況下,就任何已造成或基於任何理論上責任之直接性、間接性、附隨性、特殊性、懲 罰性或衍生性損害(包括但不限於替代商品或服務之採購;使用、資料或利潤上的損失;或企業營運中斷),無 論是在使用此軟體時以任何方式所產生的契約、嚴格責任或侵權行為(包括疏忽或其他)等方面,NetApp 概不 負責,即使已被告知有前述損害存在之可能性亦然。

NetApp 保留隨時變更本文所述之任何產品的權利,恕不另行通知。NetApp 不承擔因使用本文所述之產品而產 生的責任或義務,除非明確經過 NetApp 書面同意。使用或購買此產品並不會在依據任何專利權、商標權或任何 其他 NetApp 智慧財產權的情況下轉讓授權。

本手冊所述之產品受到一項(含)以上的美國專利、國外專利或申請中專利所保障。

有限權利說明:政府機關的使用、複製或公開揭露須受 DFARS 252.227-7013(2014 年 2 月)和 FAR 52.227-19(2007 年 12 月)中的「技術資料權利 - 非商業項目」條款 (b)(3) 小段所述之限制。

此處所含屬於商業產品和 / 或商業服務(如 FAR 2.101 所定義)的資料均為 NetApp, Inc. 所有。根據本協議提 供的所有 NetApp 技術資料和電腦軟體皆屬於商業性質,並且完全由私人出資開發。 美國政府對於該資料具有 非專屬、非轉讓、非轉授權、全球性、有限且不可撤銷的使用權限,僅限於美國政府為傳輸此資料所訂合約所允 許之範圍,並基於履行該合約之目的方可使用。除非本文另有規定,否則未經 NetApp Inc. 事前書面許可,不得 逕行使用、揭露、重製、修改、履行或展示該資料。美國政府授予國防部之許可權利,僅適用於 DFARS 條款 252.227-7015(b) (2014年2月) 所述權利。

商標資訊

NETAPP、NETAPP 標誌及 <http://www.netapp.com/TM> 所列之標章均為 NetApp, Inc. 的商標。文中所涉及的所 有其他公司或產品名稱,均為其各自所有者的商標,不得侵犯。